## **Dell Latitude 12 robusztus táblaszámítógép – 7202 Alapismeretek útmutató**

**Szabályozó modell: T03H Szabályozó típus: T03H001**

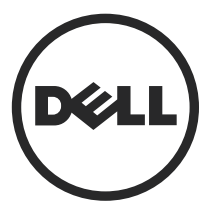

## **Megjegyzések, figyelmeztetések és Vigyázat jelzések**

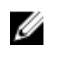

**MEGJEGYZÉS:** A MEGJEGYZÉSEK fontos tudnivalókat tartalmaznak, amelyek a számítógép biztonságosabb és hatékonyabb használatát segítik.

**FIGYELMEZTETÉS: A FIGYELMEZTETÉS hardverhiba vagy adatvesztés**  Δ **lehetőségére hívja fel a figyelmet, egyben közli a probléma elkerülésének módját.**

**VIGYÁZAT: A VIGYÁZAT jelzés az esetleges tárgyi vagy személyi sérülés, illetve**  ⚠ **életveszély lehetőségére hívja fel a figyelmet.**

**Copyright © 2015 Dell Inc. Minden jog fenntartva.** Ezt a terméket az amerikai és a nemzetközi szerzői jogokról szóló törvények védik. A Dell™ és a Dell logó a Dell Inc. bejegyzett védjegye az Amerikai Egyesült Államokban és/vagy más országokban. Minden más márka és név, amelyet itt említünk, azok megfelelő vállalatainak bejegyzett védjegyei.

2015 - 06

Mód. A00

## **Tartalomjegyzék**

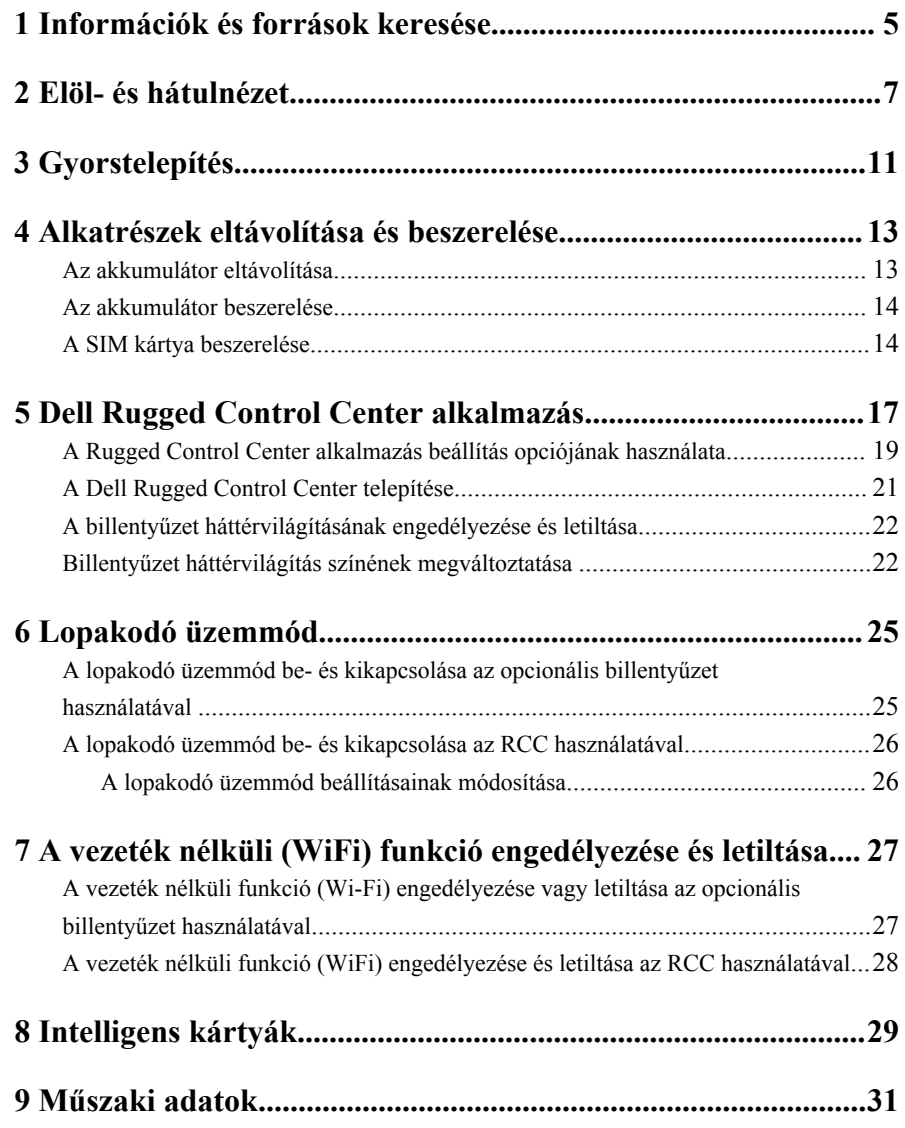

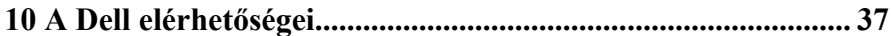

 $\frac{1}{\sqrt{2}}$ 

 $\mathbb{R}^n \times \mathbb{R}^n$ 

 $\sqrt{1-\frac{1}{2}}$ 

## <span id="page-4-0"></span>**Információk és források keresése**

Tekintse meg a számítógéphez mellékelt, a biztonságos használattal és a vonatkozó előírásokkal kapcsolatos dokumentumokat, továbbá az előírásoknak való megfelelőséggel kapcsolatos **www.dell.com/regulatory\_compliance** weboldalt, ha többet szeretne megtudni a következőkről:

- Biztonsági legjobb gyakorlatok
- Szabályozó tanúsítványok
- Ergonómia

Az alábbiakra vonatkozó bővebb információért lásd a **www.dell.com** weboldalt.

- Jótállás
- Szerződési feltételek (csak Egyesült Államok)
- Végfelhasználói licencszerződés

A termékre vonatkozó bővebb információért látogasson el ide: **www.dell.com/support/ manuals** .

**1**

 $\begin{array}{c} \begin{array}{c} \begin{array}{c} \end{array} \end{array}$ 

 $\sqrt{1-\frac{1}{2}}$ 

<span id="page-6-0"></span>**Elöl- és hátulnézet**

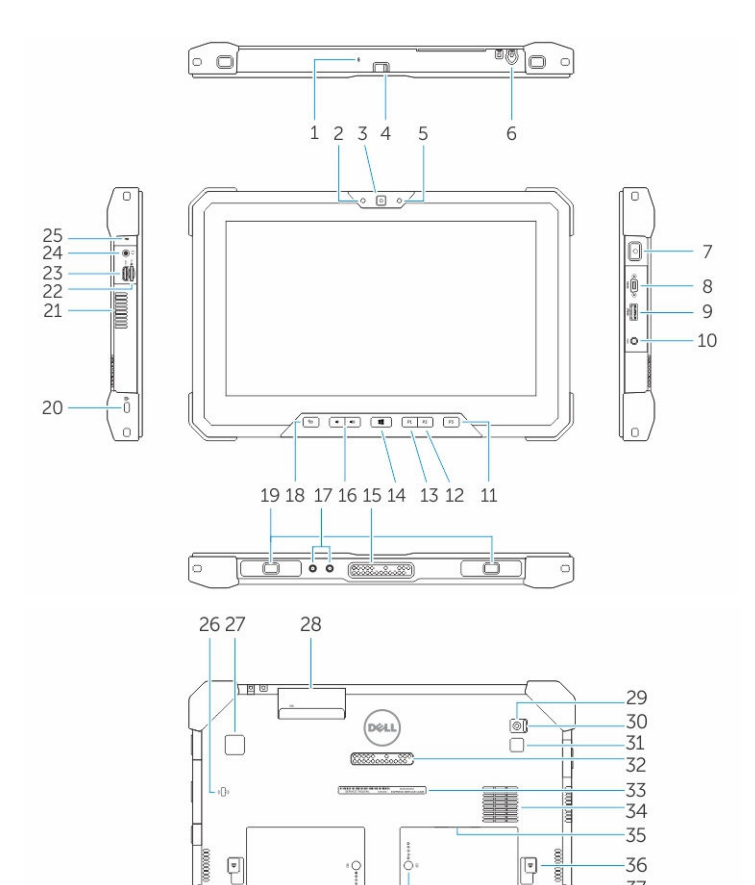

1. Mikrofon

- 2. Kamera állapotjelzője
- 3. Kamera
- 4. Kamera elsütő gomb

7

 $-37$ -38

- 5. Külső fényérzékelő
- 6. Toll
- 7. Bekapcsológomb
- 8. Micro soros port
- 9. USB 3.0 csatlakozó PowerShare funkcióval
- 10. Tápcsatlakozó
- 11. 3. felhasználó által programozható gomb
- 12. 2. felhasználó által programozható gomb
- 13. 1. felhasználó által programozható gomb
- 14. Windows gomb
- 15. Dokkoló Pogo tűérintkezők
- 16. Hangerőszabályozó gombok
- 17. Rádió frekvenciás átmenő csatlakozók
- 18. Képernyő elforgatás zár gomb
- 19. Dokkoló vezető nyílások
- 20. Biztonsági kábel nyílása
- 21. QuadCool szellőzés kiömlő
- 22. Memóriakártya-olvasó
- 23. HDMI Port
- 24. Headset csatlakozó
- 25. Mikrofon
- 26. Érintkező nélküli SmartCard kártyaolvasó
- 27. Ujjlenyomat olvasó
- 28. SmartCard olvasó
- 29. Hátsó kamera
- 30. Kamera elsütő gomb
- 31. Kamera vaku
- 32. Bővítő modul Pogo tűérintkezők
- 33. Szervizcímke
- 34. QuadCool szellőzés beömlő
- 35. SIM foglalat (az eléréshez távolítsa el az akkumulátort)
- 36. Akkumulátor-kioldó retesz
- 37. Akkumulátor élettartam mérők
- 38. Akkumulátor

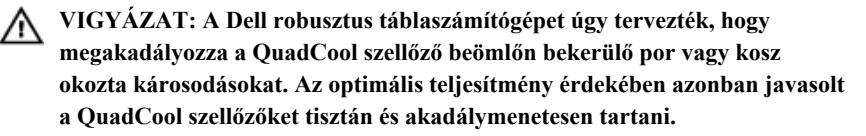

 $\left\vert \rule{0pt}{10pt}\right\vert$ 

 $\frac{1}{\sqrt{2}}$ 

 $\overline{\phantom{a}}$ 

 $\begin{tabular}{c} \multicolumn{1}{c} {\textbf{1}} & \multicolumn{1}{c} {\textbf{1}} & \multicolumn{1}{c} {\textbf{1}} \\ \multicolumn{1}{c} {\textbf{1}} & \multicolumn{1}{c} {\textbf{1}} & \multicolumn{1}{c} {\textbf{1}} \\ \multicolumn{1}{c} {\textbf{1}} & \multicolumn{1}{c} {\textbf{1}} & \multicolumn{1}{c} {\textbf{1}} \\ \multicolumn{1}{c} {\textbf{1}} & \multicolumn{1}{c} {\textbf{1}} & \multicolumn{1}{c} {\textbf{1}} \\ \multicolumn{1}{c} {\textbf{1}} & \multicolumn$ 

 $\frac{1}{\sqrt{2}}$ 

### <span id="page-10-0"></span>**Gyorstelepítés**

- **VIGYÁZAT: Mielőtt bármilyen, az ebben a fejezetben leírt műveletbe**  ∕∖∖ **kezdene, olvassa el a számítógéphez kapott biztonsági információkat. További gyakorlati tanácsokat a www.dell.com/regulatory\_compliance weboldalon talál**
- **VIGYÁZAT: A váltóáramú adapter minden elektromos csatlakozóaljzattal**  ⚠ **használható. A hálózati csatlakozók és elosztók azonban országonként eltérnek. Ha nem megfelelő kábelt használ, vagy a kábelt nem megfelelően csatlakoztatja az elosztóhoz vagy az elektromos csatlakozóaljzathoz, az tüzet vagy a készülék sérülését okozhatja.**
	- **FIGYELMEZTETÉS: Amikor a váltóáramú adaptert lecsatlakoztatja a számítógépről, a csatlakozót fogja meg, ne a kábelt, és határozottan, de finom mozdulattal húzza meg, hogy elkerülje a kábel sérülését. Ha a váltóáramú adapter kábelét összetekeri, figyeljen arra, hogy kövesse az adapter csatlakozójának szögét a kábel sérüléseinek elkerülése érdekében.**

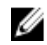

**MEGJEGYZÉS:** Az alább látható eszközök közül egyesek esetleg nem találhatók meg a csomagban, ha nem rendelte meg azokat.

**1.** Csatlakoztassa a váltóáramú adaptert a számítógép tápcsatlakozójához és a fali csatlakozóaljzathoz.

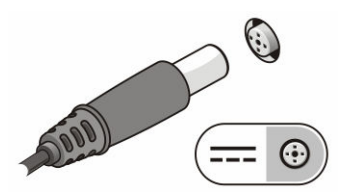

**1. ábra. Váltóáramú adapter**

**2.** Csatlakoztassa az USB-eszközöket, mint az egér vagy a billentyűzet (opcionális).

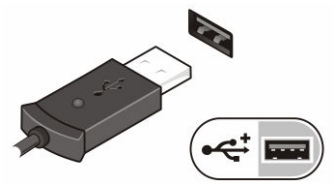

**2. ábra. USB-csatlakozó**

**3.** A bekapcsológombbal kapcsolhatja be a számítógépet.

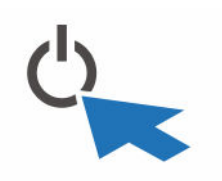

**3. ábra. Bekapcsológomb**

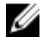

**MEGJEGYZÉS:** Javasoljuk, hogy mielőtt bármilyen kártyát telepít, vagy mielőtt a számítógépet dokkolóállomáshoz vagy egyéb külső eszközhöz, például nyomtatóhoz csatlakoztatja, egyszer indítsa el, majd állítsa le a számítógépet.

### <span id="page-12-0"></span>**Alkatrészek eltávolítása és beszerelése**

Ez a rész részletes információkat nyújt a számítógép alkatrészeinek eltávolításáról, illetve beszereléséről.

#### **Az akkumulátor eltávolítása**

ΛN

**VIGYÁZAT: Egy inkompatibilis akkumulátor használata növelheti a robbanásveszélyt. Az akkumulátort csak a Dell-től vásárolt kompatibilis akkumulátorra cserélje. Az akkumulátort arra tervezték, hogy a Dell táblaszámítógépében megfelelően működjön. Ne használjon a táblaszámítógépében más táblaszámítógépekhez gyártott akkumulátort.**

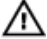

**VIGYÁZAT: Az akkumulátor eltávolítása és cseréje előtt kapcsolja ki a táblaszámítógépet, húzza ki a tápadaptert a konnektorból és a táblaszámítógépből, húzza ki a modemet a fali aljzatból és a táblaszámítógépből, és válasszon le minden külső kábelt a számítógépről.**

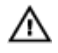

**VIGYÁZAT: Nem veszélyes helyeken való használatra. Lásd a telepítési utasításokat.**

- **1.** Az akkumulátor eltávolítása:
	- a. Az akkumulátor kioldó reteszt oldja ki úgy, hogy elcsúsztatja az akkumulátor felé.
	- b. Az akkumulátor rekesz kioldásához a gombot nyomja lefelé.

<span id="page-13-0"></span>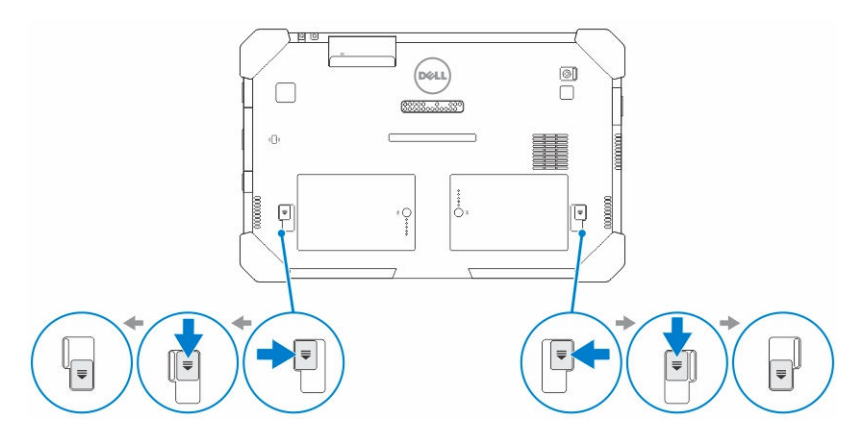

**MEGJEGYZÉS:** A táblaszámítógépen két akkumulátor kioldó gomb Ø található az 1. akkumulátor és a 2. akkumulátor eltávolításához.

**2.** Az akkumulátorokat emelje ki a táblaszámítógépből.

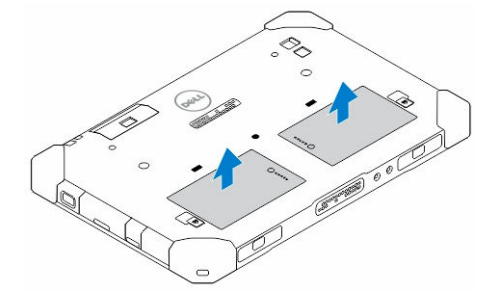

### **Az akkumulátor beszerelése**

- **1.** Csúsztassa az akkumulátort a foglalatába, amíg az a helyére nem pattan.
- **2.** Zárja az akkumulátort úgy, hogy a reteszt az akkumulátortól elcsúsztatja.

#### **A SIM kártya beszerelése**

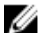

**MEGJEGYZÉS:** A SIM kártya foglalat a 2. akkumulátor foglalat alatt található.

- **1.** Távolítsa el az *[akkumulátort](#page-12-0)*.
- **2.** A SIM kártya behelyezése:
	- a. Nyomja meg a SIM kártya reteszt és húzza kifelé.
	- b. Helyezze be a SIM-kártyát a bővítőhelyre.

c. A SIM kioldó reteszt nyomja befelé a zárásához.

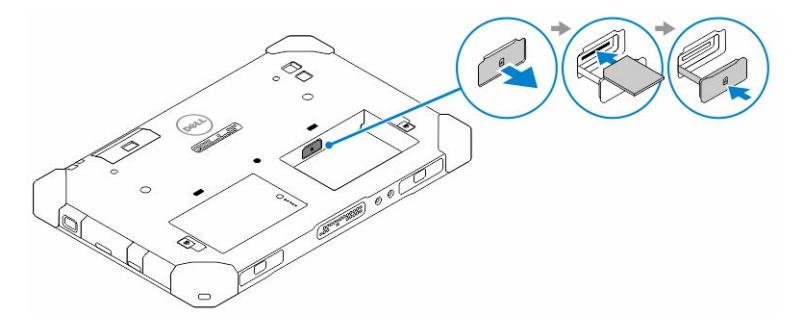

**3.** Az akkumulátort helyezze az akkumulátor rekeszbe.

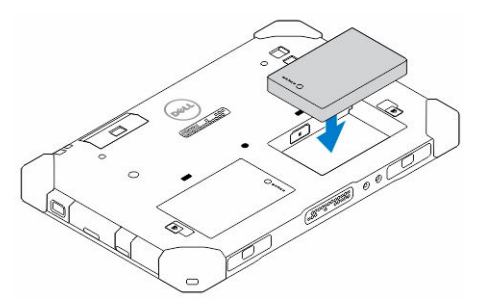

**4.** A zárásához az akkumulátor kioldó reteszt csúsztassa felfelé, majd jobbra.

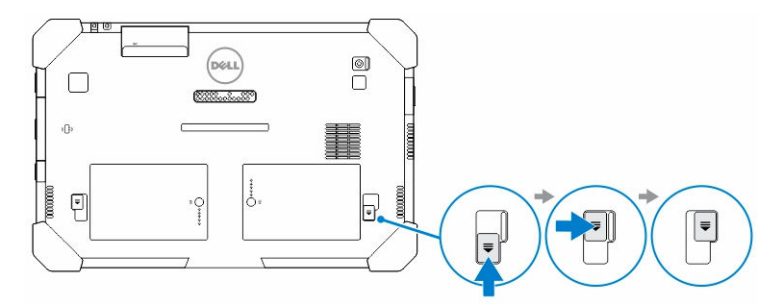

 $\mathbb{R}^n$ 

 $\frac{1}{\sqrt{2}}$ 

### <span id="page-16-0"></span>**Dell Rugged Control Center alkalmazás**

A Dell Rugged Control Center (RCC) a *Dell Latitude 12 robusztus táblaszámítógéphez*  tervezett alkalmazás, amely lehetővé teszi számos fontos feladat elvégzését a táblaszámítógépen. Miután telepítette a Dell Rugged Control Center alkalmazást a táblaszámítógépre, megtekintheti az összes olyan alapfunkciót, mint a Wi-Fi, Bluetooth, kamera, hangerő, fényerő stb.

Ezenfelül ez az alkalmazás lehetővé teszi, hogy bármely funkcióhoz parancsikont rendeljen hozzá. Az alkalmazás használatával a táblaszámítógép fontos funkciói közvetlenül vezérelhetők és módosíthatók.

Az alkalmazás az asztalon található *Rugged Control Center* ikonra kattintva indítható el. Az RCC alkalmazás a tálca jobb alsó sarkából is elindítható.

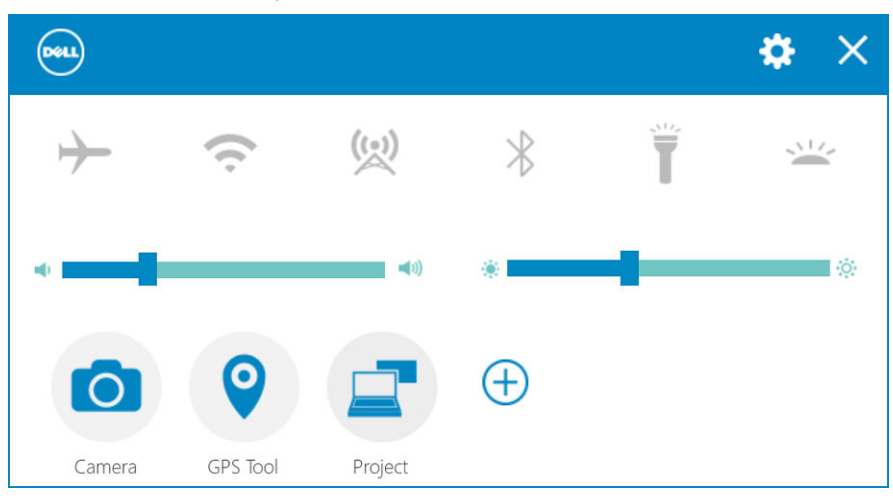

Az alábbi táblázat ismerteti a Rugged Control Center alkalmazás funkcióit:

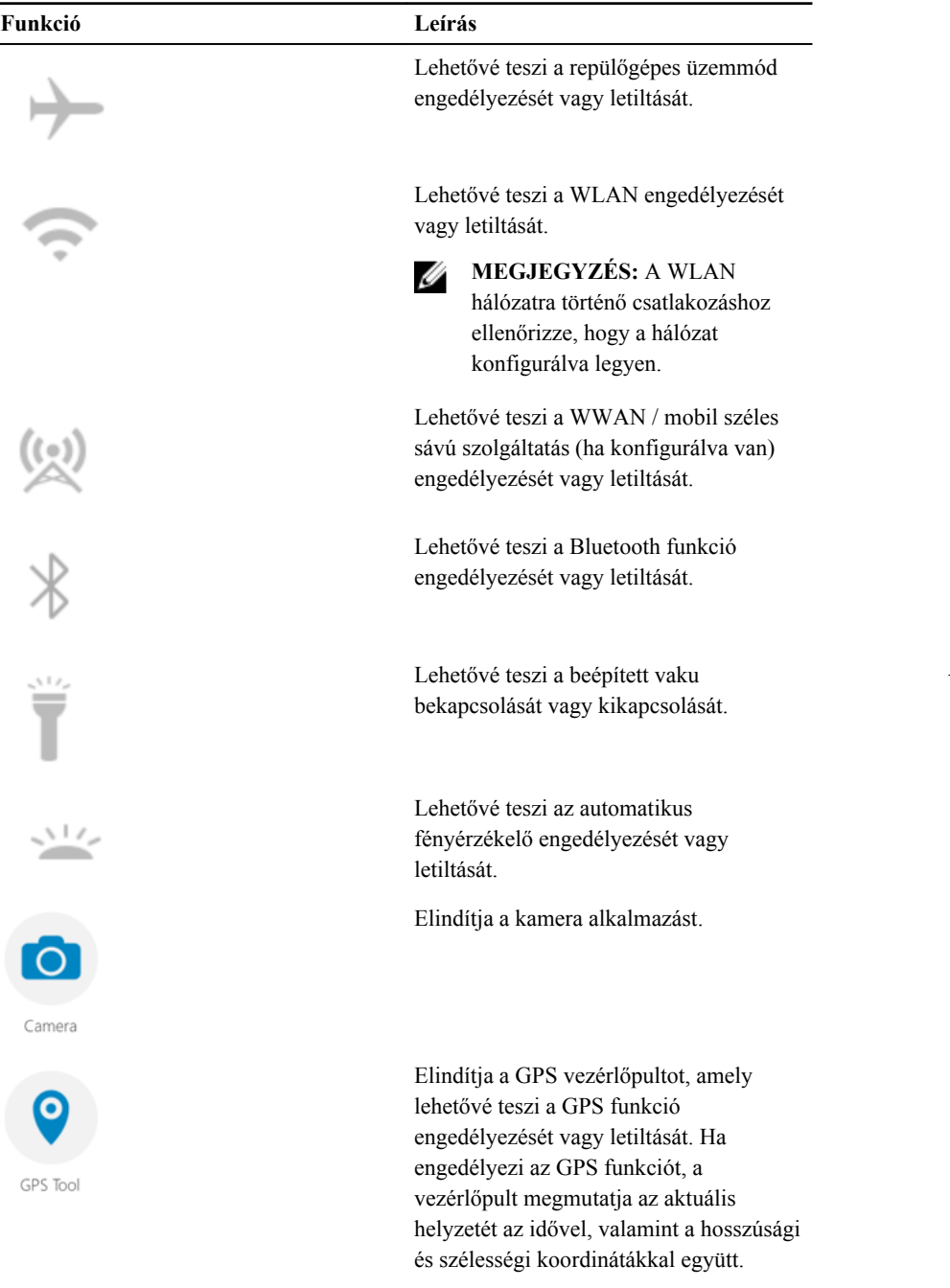

 $\begin{array}{c} \hline \end{array}$ 

<span id="page-18-0"></span>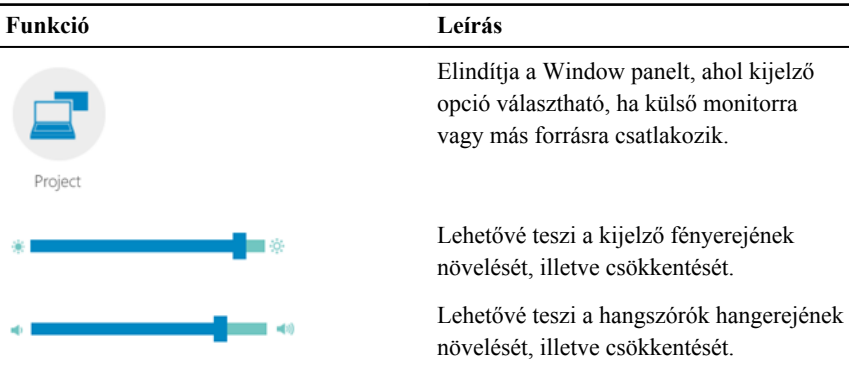

**MEGJEGYZÉS:** Az RCC kezdőképernyőjén megjelenő opciók az alapértelmezett opciók. Az alkalmazáshoz úgy tud funkciót hozzáadni, hogy az

 $\bigoplus$ ikonra kattint.

U

### **A Rugged Control Center alkalmazás beállítás opciójának használata**

Az RCC alkalmazás jobb felső sarkában lévő opciót megérintve még több opcióhoz fér hozzá.

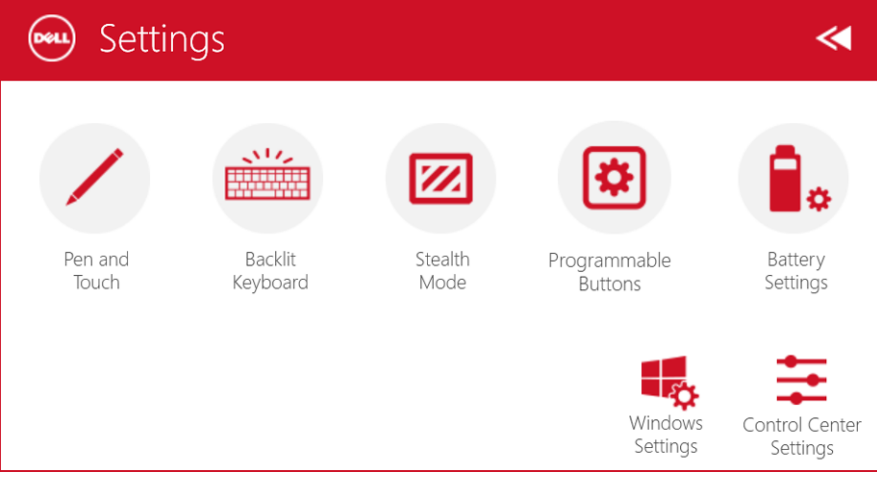

Az alábbi táblázat ismerteti az RCC alkalmazás **Settings** (Beállítások) opciójában rendelkezésre álló funkciókat:

#### **Funkció Leírás** Elindítja a toll és érintés beállításokat tartalmazó Windows vezérlőpultot. Pen and Touch Ø **MEGJEGYZÉS:** Ez az opció csak  $\mathcal{M}$ akkor működik, ha a táblaszámítógépre opcionális Backlit billentyűzet csatlakozik. Keyboard Elindítja a háttérvilágítással ellátott opcionális billentyűzet vezérlőpultját (ha az eszköz opcionális billentyűzettel van konfigurálva). A vezérlőpult lehetővé teszi a háttérvilágítás színének, fényerejének és kikapcsolási időzítőjének beállítását. Elindítja a lopakodó üzemmód beállításainak vezérlőpultját. A vezérlőpult lehetővé teszi a funkciók Stealth beállítását, amelyek letiltásra kerülnek a Mode lopakodó üzemmód aktiválásakor. Elindítja a táblaszámítógép elején található 3 programozható gombhoz hozzárendelhető műveletek beállítására szolgáló vezérlőpultot. Programmable Buttons Elindítja az akkumulátor beállításokat tartalmazó Windows vezérlőpultot. Battery Settings Elindítja a Windows vezérlőpultot. Windows Settings

<span id="page-20-0"></span>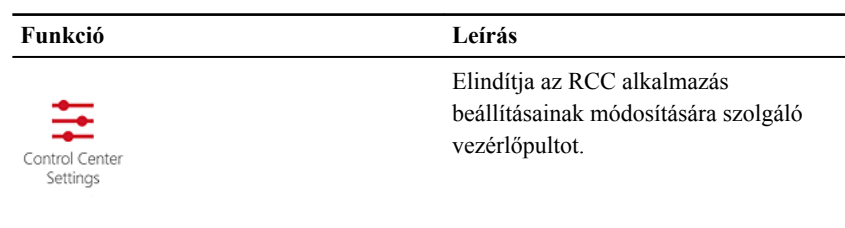

### **A Dell Rugged Control Center telepítése**

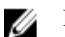

#### **MEGJEGYZÉS:**

- A Dell Rugged Control Center csak Windows 8 vagy magasabb verziószámú operációs rendszerekkel kompatibilis.
- Mielőtt telepíti az alkalmazást, a *Dell Latitude 12 Rugged Tablet 7202 [Dell.com/support](http://www.dell.com/support)* weboldaláról töltse le a legfrissebb verziójú telepítőfájlt.
- Miután a táblaszámítógépére telepítette a Dell Rugged Control Center alkalmazást vagy onnan eltávolította, javasolt az eszköz újraindítása.
- **1.** Kattintson duplán a végrehajtható fájlra.

A **Telepítő varázsló** oldal jelenik meg.

**2.** Kattintson a **Tovább** gombra.

A **Nyelv kiválasztása** oldal jelenik meg.

**3.** A legördülő menüből válasszon ki egy nyelvet, majd kattintson a **Következő**  lehetőségre.

**MEGJEGYZÉS:** Az alapértelmezett nyelv az angol. Ø

- **4.** Kattintson a **Telepítés** lehetőségre.
- **5.** Az **Igen** lehetőségre kattintva adja meg a rendszergazdai jogokat a telepítési művelet elindításához.

A telepítés elindul.

**6.** A sikeres telepítés után kattintson a **Befejezés** lehetőségre.

Ekkor megjelenik a **Rugged Control Center** ikon az asztalon.

#### <span id="page-21-0"></span>**A billentyűzet háttérvilágításának engedélyezése és letiltása**

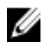

**MEGJEGYZÉS:** Ez a funkció csak akkor használható, ha a táblaszámítógép külső billentyűzetre csatlakozik (külön megvásárolható).

- **1.** Indítsa el a **Rugged Control Center** alkalmazást.
- **2.** Nyomja meg a **Settings** (Beállítások) **de gombot a** jobb felső sarokban.

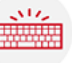

Backlit Keyboard

- **3.** A **Backlit Keyboard** (Billentyűzet háttérvilágítás) gombot megnyomva nyissa meg a billentyűzet háttérvilágítás vezérlőpultot.
- **4.** Módosítsa a billentyűzet háttérvilágításának beállításait és a háttérvilágítás színét.

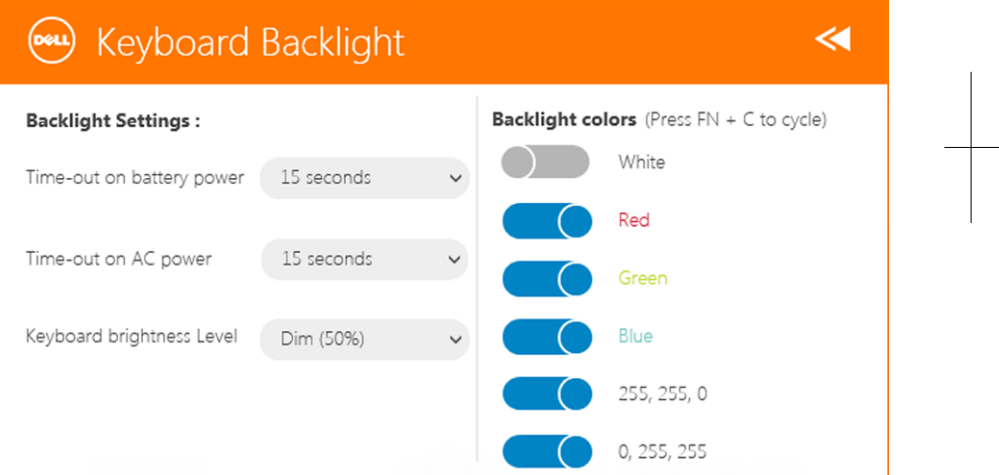

### **Billentyűzet háttérvilágítás színének megváltoztatása**

**1.** Az **<Fn> + < C>** billentyűkombináció megnyomásával pörgesse végig az elérhető háttérvilágítás színeket.

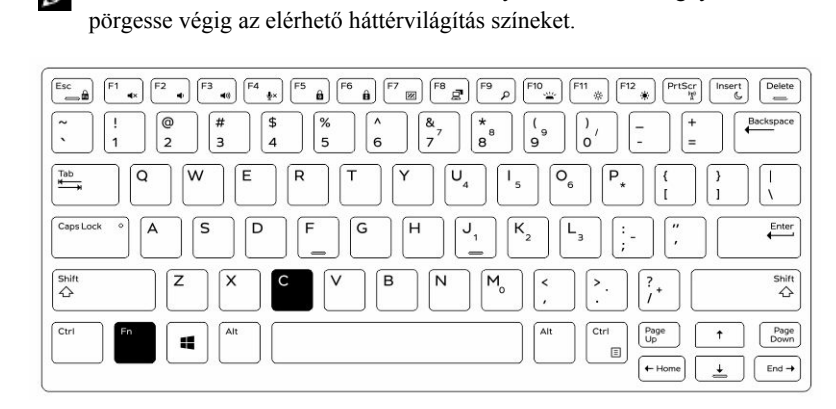

**MEGJEGYZÉS:** Az **<Fn> + < C>** billentyűkombináció megnyomásával

**2.** Az **<Fn> + < F10>** billentyűkombináció megnyomásával állítsa be a fényerőt.

 $\frac{1}{\sqrt{2}}$ 

## <span id="page-24-0"></span>**Lopakodó üzemmód**

A robusztus Latitude termékek lopakodó üzemmóddal rendelkeznek. A lopakodó üzemmód lehetővé teszi a képernyő, minden LED fény, a belső hangszórók, a ventilátor és a vezeték nélküli rádiók kikapcsolását egyetlen billentyűkombinációval.

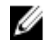

**MEGJEGYZÉS:** Ennek az üzemmódnak a célja a táblaszámítógép rejtett használata. A lopakodó üzemmódban a táblaszámítógép működik, de nem bocsát ki fényt vagy hangot.

A lopakodó üzemmód a Rugged Control Center alkalmazás, valamint az opcionális billentyűzet használatával aktiválható.

#### **A lopakodó üzemmód be- és kikapcsolása az opcionális billentyűzet használatával**

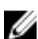

**MEGJEGYZÉS:** Az alábbi lépések csak akkor alkalmazhatók, ha a táblaszámítógépre opcionális billentyűzet csatlakozik. A lopakodó üzemmód a táblaszámítógépre előre telepített Rugged Control Center (RCC) alkalmazás használatával állítható be.

**1.** Nyomja meg az **<Fn> + <F7>** billentyű kombinációt (az <Fn> gomb használata nem szükséges, ha az Fn zár aktiválva van) a Rejtett mód bekapcsolásához.

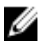

**MEGJEGYZÉS:** A Rejtett mód az <F7> gomb egyik másodlagos funkciója. A gomb más feladatok elvégzésére is használható, amikor nem az <Fn> gombbal együtt használják a rejtett mód aktiválására.

- **2.** Minden fény és hang ki van kapcsolva.
- **3.** Nyomja meg ismét az **<Fn> + <F7>** billentyűkombinációt a lopakodó üzemmód kikapcsolásához.

<span id="page-25-0"></span>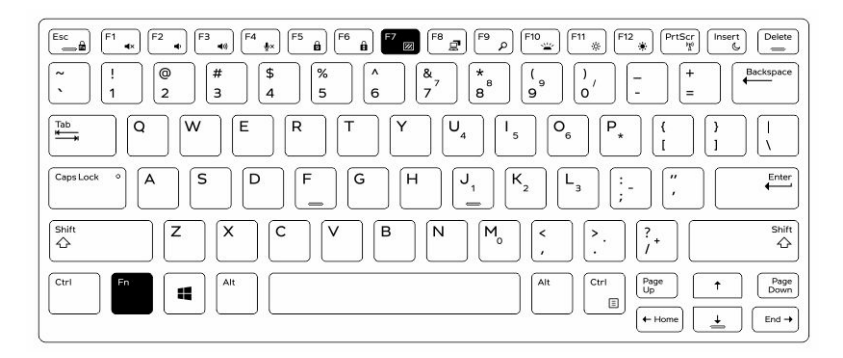

#### **A lopakodó üzemmód be- és kikapcsolása az RCC használatával**

- **1.** A táblaszámítógépen indítsa el a **Rugged Control Center** alkalmazást.
- **2.** A fő képernyőn nyomja meg a **Settings** (Beállítások) gombot  $\frac{1}{\sqrt{2}}$ **Programozható gombok**.
- **3.** Állítson be bármilyen 3 programozható gombot a lopakodó üzemmód engedélyezéséhez és letiltásához.
- **4.** A kiválasztott programozható gombok kiválasztásával engedélyezhető és tiltható le a lopakodó üzemmód.

#### **A lopakodó üzemmód beállításainak módosítása**

Igény szerint módosíthatók a lopakodó üzemmódban letiltandó funkciók. A lopakodó üzemmód beállításainak módosítása:

- **1.** A táblaszámítógépen indítsa el a **Rugged Control Center** alkalmazást.
- **2.** A fő képernyőn nyomja meg a **Settings** (Beállítások) gombot **1. Lopakodó üzemmód**.
- **3.** Válassza ki a lopakodó üzemmódban letiltandó funkciókat. Például: hangerő, vezeték nélküli, képernyő stb..

## <span id="page-26-0"></span>**A vezeték nélküli (WiFi) funkció engedélyezése és letiltása**

A vezeték nélküli funkció (Wi-Fi) engedélyezhető és letiltható az opcionális billentyűzet, illetve az RCC alkalmazásban a programozható gombok használatával.

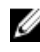

**MEGJEGYZÉS:** A WiFi a táblaszámítógépen a felhasználó által programozott gombok használatával is engedélyezhető és letiltható.

#### **A vezeték nélküli funkció (Wi-Fi) engedélyezése vagy letiltása az opcionális billentyűzet használatával**

- **1.** Nyomja meg az **<Fn> + <PrtScr>** gombokat a vezeték nélküli hálózatok engedélyezéséhez.
- **2.** Nyomja meg az **<Fn> + <PrtScr>** gombokat ismét a vezeték nélküli hálózatok letiltásához.

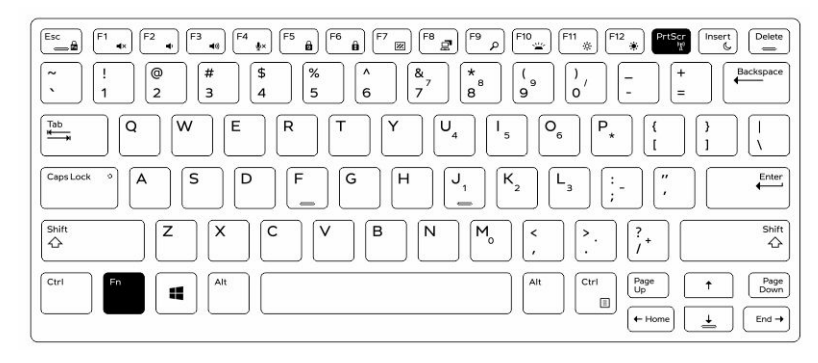

27

**7**

#### <span id="page-27-0"></span>**A vezeték nélküli funkció (WiFi) engedélyezése és letiltása az RCC használatával**

- **1.** A táblaszámítógépen indítsa el a Rugged Control Center alkalmazást.
- **2.** Nyomja meg a **Settings** (Beállítások) gombot **a j**obb felső sarokban.

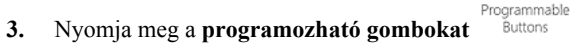

**4.** A 3 programozható gomb bármelyike beállítható a **vezeték nélküli funkció be- és kikapcsolásához**.

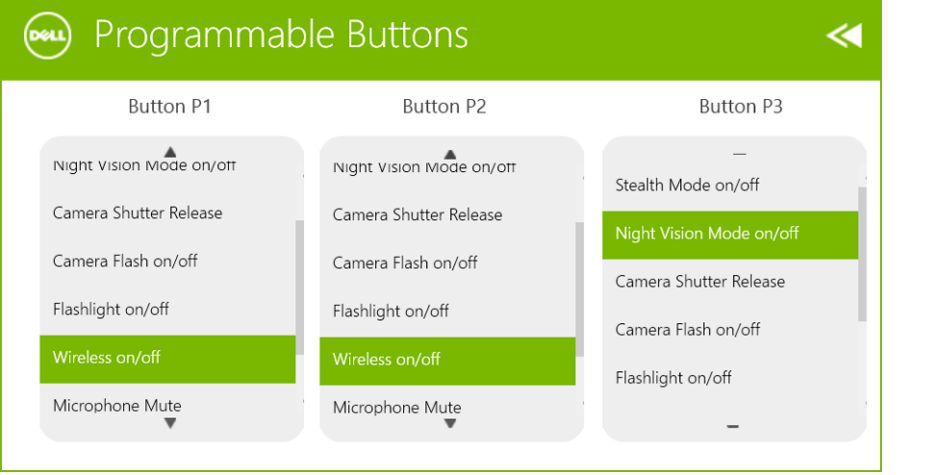

**5.** A programozott gombok használhatók a táblaszámítógép vezeték nélkül hálózatának engedélyezésére/letiltására.

## <span id="page-28-0"></span>**Intelligens kártyák**

A Smart vagy közös hozzáférési kártyáknak (CAC) két fő típusa van:

foglalatba, amíg az teljesen a helyére nem kerül.

- 1. Zárt SmartCard kártyák Ezek a kártyák egy érintkező felülettel rendelkeznek számos arany bevonatú érintkező lemezzel. Amikor a kártyát behelyezik a kártyaolvasóba, a chipen lévő információk leolvashatók és írhatók A kártyát a SmartCard foglalatba úgy helyezze be, hogy az arany színű érintkezőfelület felfelé és a SmartCard foglalat felé nézzen. A kártyát csúsztassa a
- 2. Érintkező nélküli SmartCard kártyák Ezek a kártyák nem igényelnek fizikai érintkezést az olvasóval. A chip a kártyaolvasóval RFID indukciós technológián keresztül kommunikál.

Ezeknek a kártyáknak az esetében a tranzakció létrehozásához csak arra van szükség, hogy egy kártyaolvasó-antenna közelében helyezkedjenek el.

 $\frac{1}{\sqrt{2\pi}}$ 

## <span id="page-30-0"></span>**Műszaki adatok**

**MEGJEGYZÉS:** A kínált opciók régiónként eltérőek lehetnek. A következő specifikációk csupán a törvény értelmében a számítógéphez kötelezően mellékelt adatok. Ha többet szeretne megtudni a számítógép konfigurációjáról, kattintson a **Súgó és támogatás** menüpontra a Windows operációs rendszerben, és válassza a számítógép adatainak megtekintését.

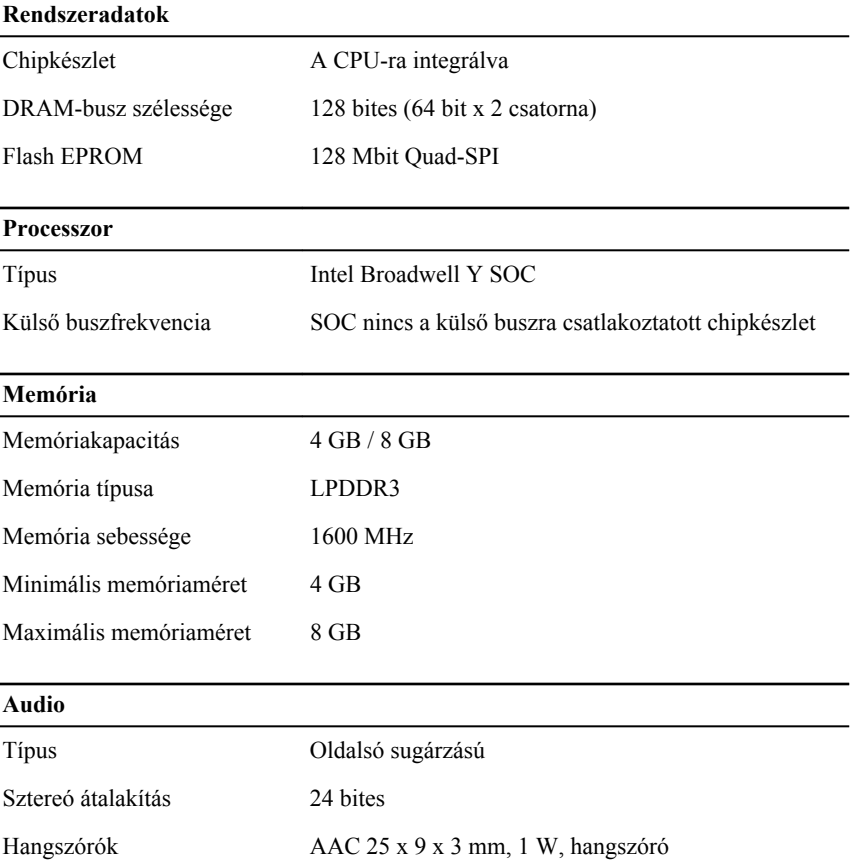

Ø

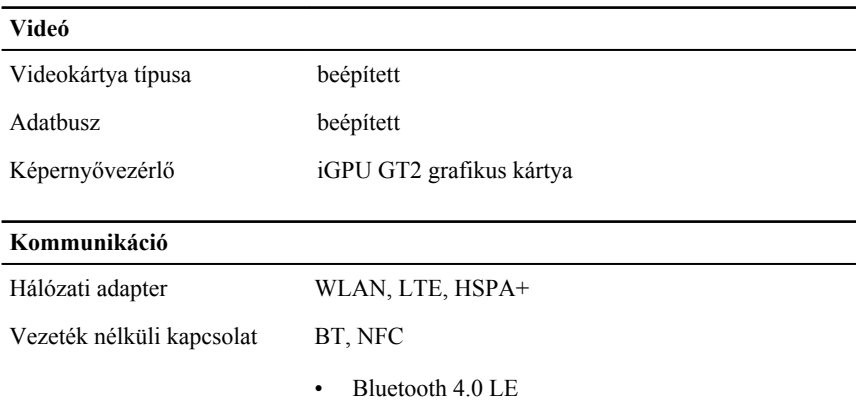

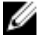

**MEGJEGYZÉS:** Ha a táblaszámítógéphez opcionális I/O bővítőmodult vásárolt, akkor az egy további hálózati porttal (Ethernet) rendelkezik.

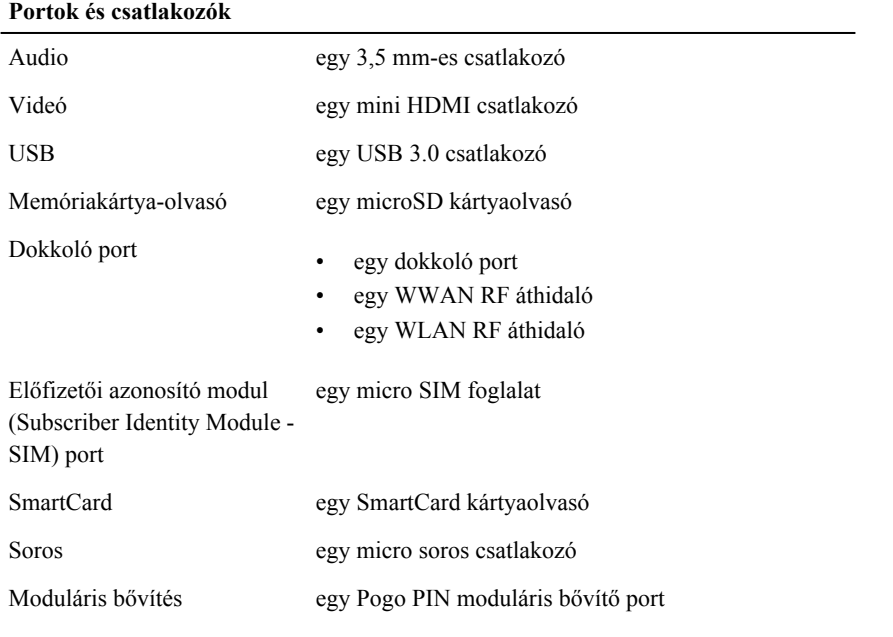

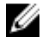

**MEGJEGYZÉS:** Ha a táblaszámítógéphez opcionális bővítő dokkot vásárolt, akkor az két további USB 3.0 porttal rendelkezik.

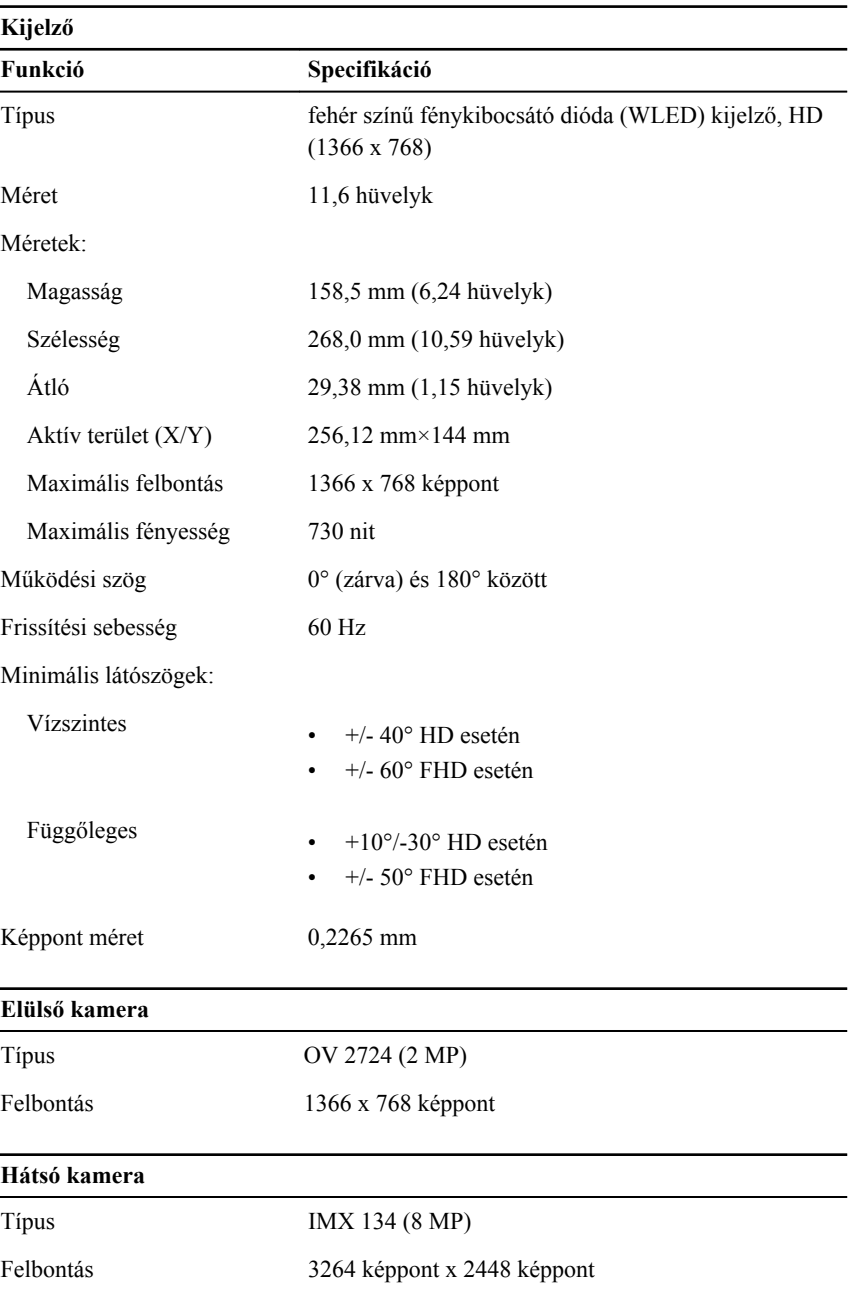

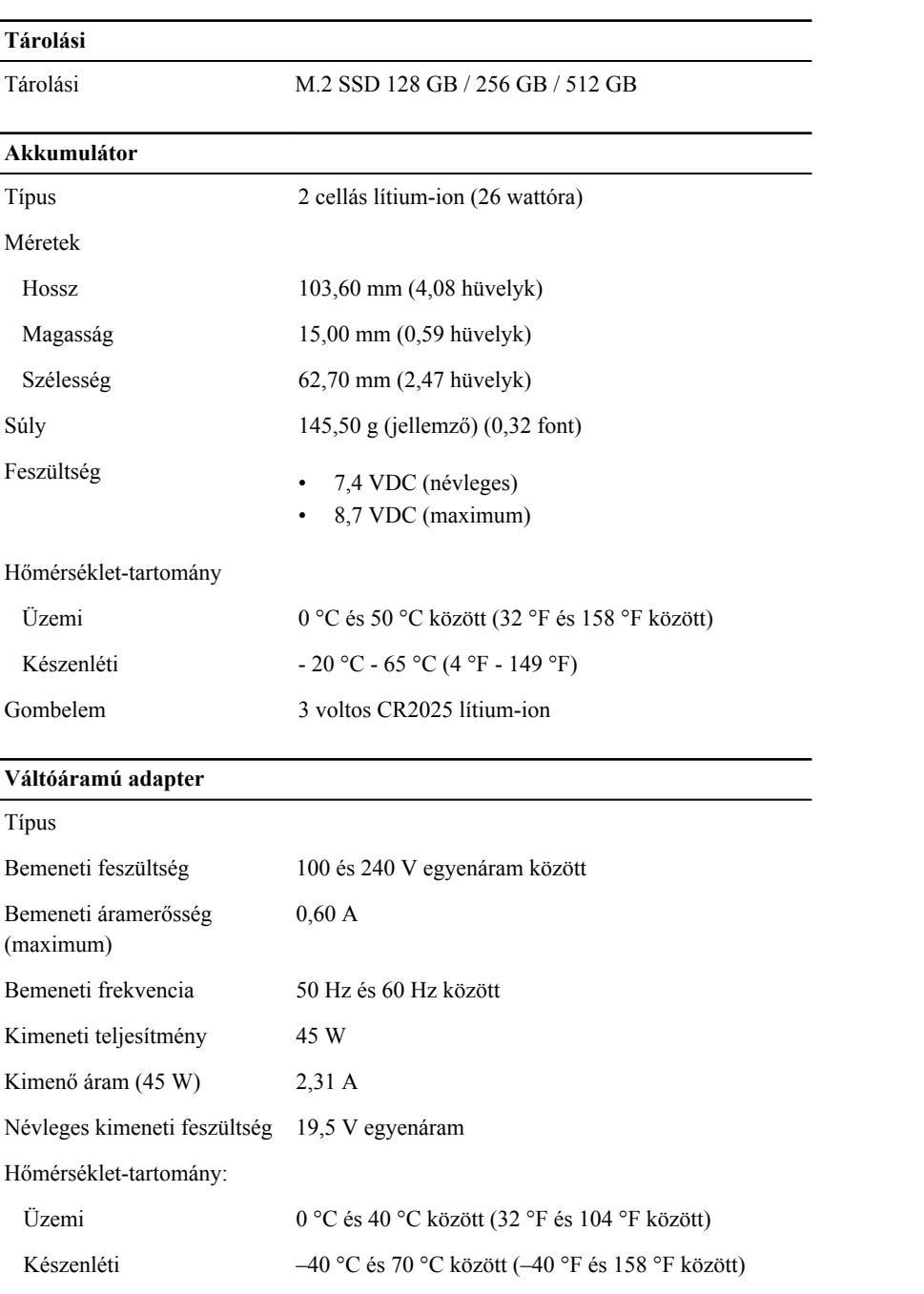

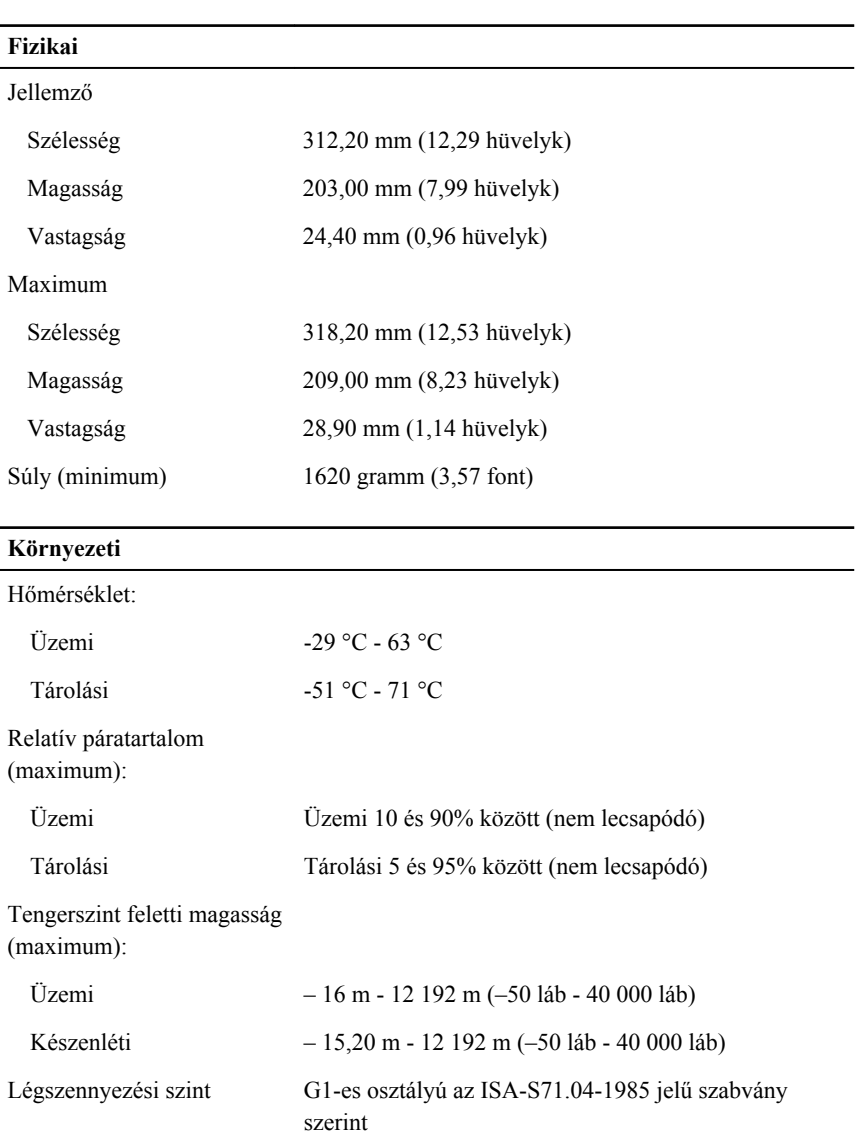

 $\frac{1}{\sqrt{2}}$ 

## <span id="page-36-0"></span>**A Dell elérhetőségei**

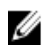

**MEGJEGYZÉS:** Amennyiben nem rendelkezik aktív internetkapcsolattal, elérhetőségeinket megtalálhatja a vásárlást igazoló nyugtán, a csomagoláson, a számlán vagy a Dell termékkatalógusban.

A Dell számos támogatási lehetőséget biztosít, online és telefonon keresztül egyaránt. A rendelkezésre álló szolgáltatások országonként és termékenként változnak, így előfordulhat, hogy bizonyos szolgáltatások nem érhetők el az Ön lakhelye közelében. Amennyiben szeretne kapcsolatba lépni vállalatunkkal értékesítéssel, műszaki támogatással vagy ügyfélszolgálattal kapcsolatos ügyekben:

Látogasson el a **dell.com/contactdell** weboldalra.

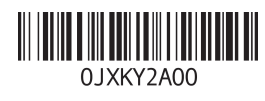